# How to access Teams Live Lessons and Resources

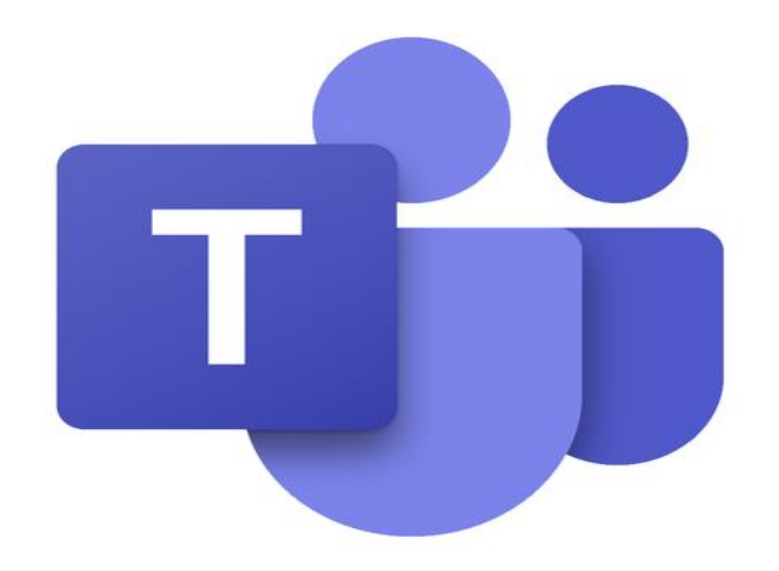

# Biddulph High Website

Videos and important links can be found on this page on our school website

<https://biddulphhigh.co.uk/covid-19-home-learning/>

# Microsoft Office Package

- The next slide outlines how students can download the Microsoft Office 365
- They can use their school email account to get access to these for free

username@biddulphhigh.co.uk

e.g. jones1234@biddulphhigh.co.uk

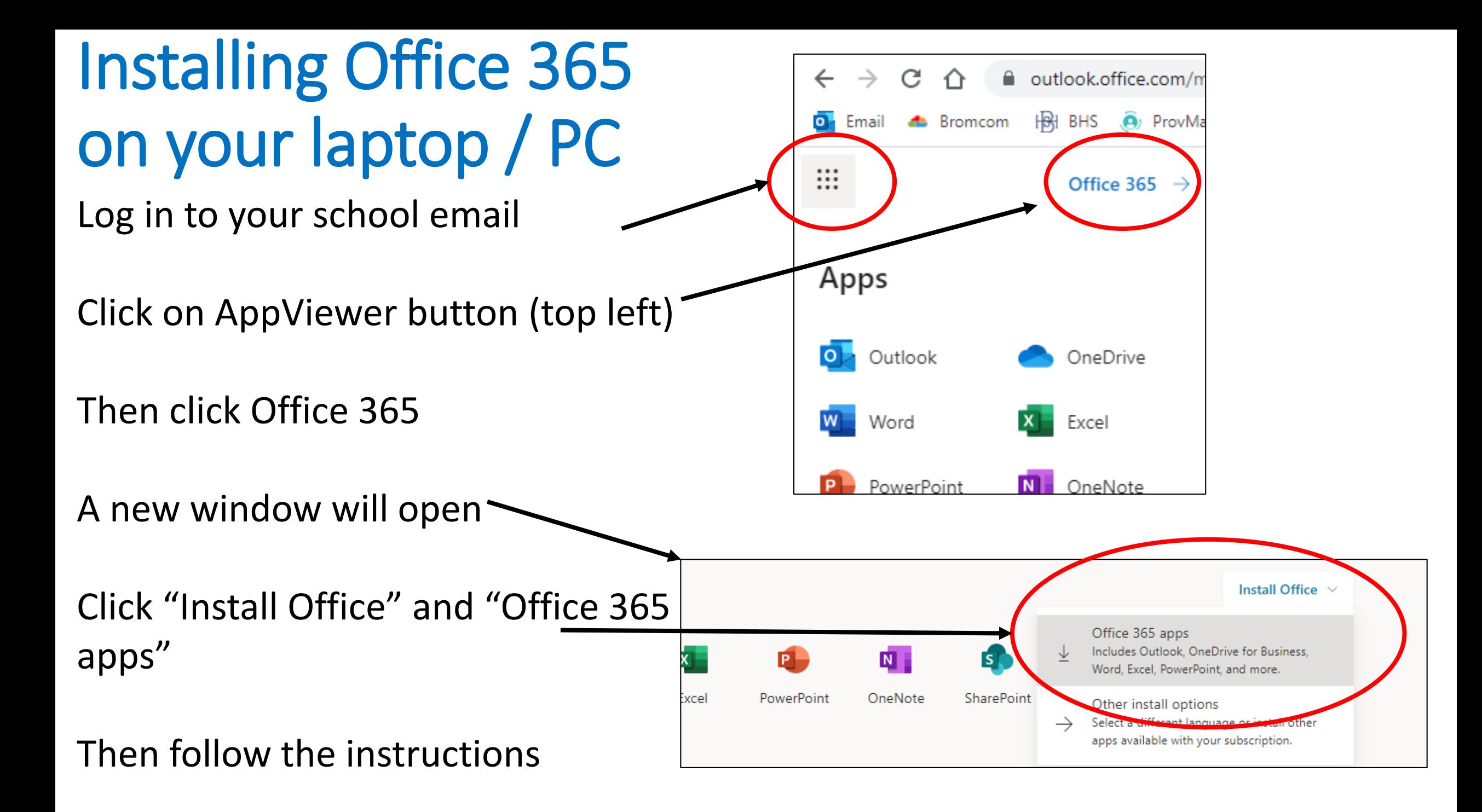

### How to access Emails

[https://outlook.office365.com](https://outlook.office365.com/)

- Above is the link to the school email accounts
- Students use their log on the same as the school computer (surname and 4 numbers@biddulphhigh.co.uk)
- Students set their password as part of the induction week activities
- If the student can not remember the password please ring the school office

#### How to access Teams

• The next few slides show students how to access Teams at home via their school email account

[https://teams.microsoft.com](https://teams.microsoft.com/)

# Step 1: From your email

- Click on the 9 dots to open apps
- Click on the Teams app

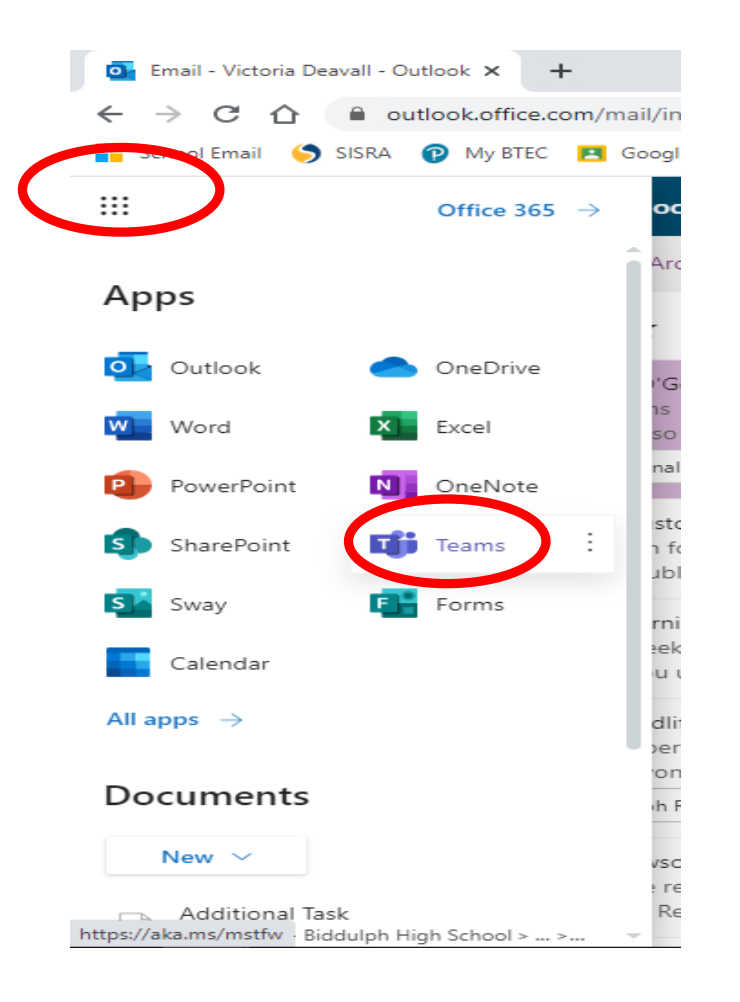

# Step 2: Open Teams

- It may ask you if you wish to download Teams to your desktop (this is a good idea as it where all your work/ lessons will be)
- You can click "use the web app" if you prefer  $-$  it may just look slightly different

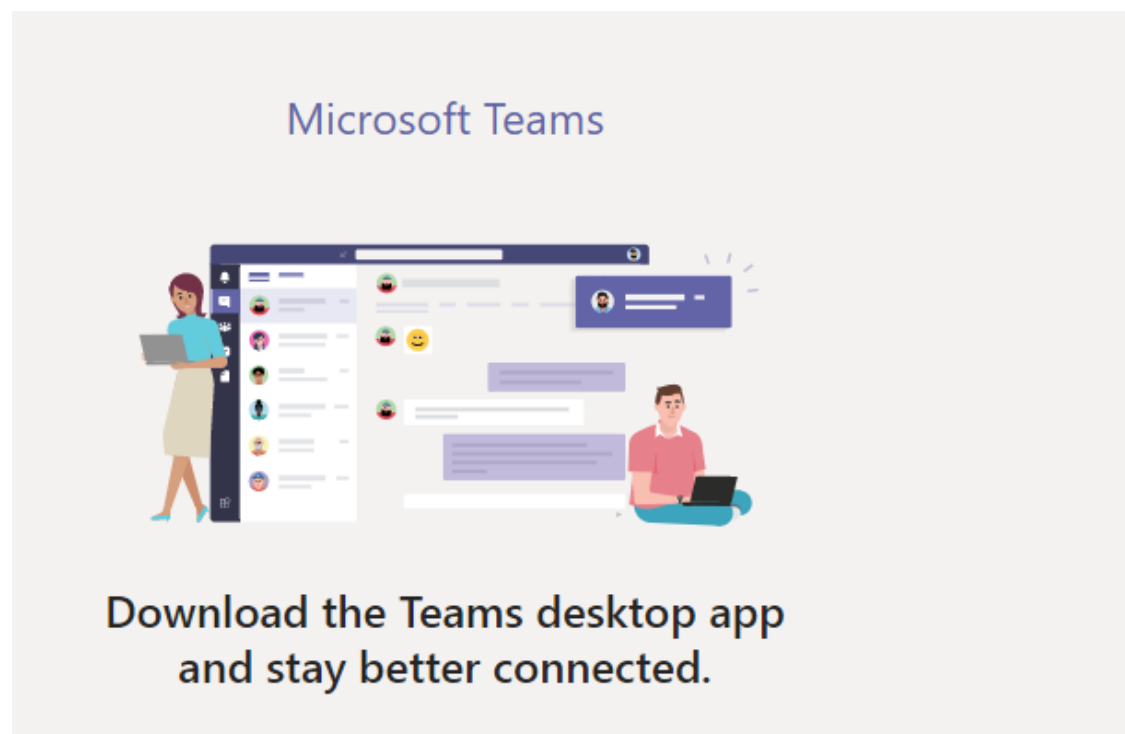

**Get the Windows app** 

Use the web app instead

Step 3: Sign in

If it asks you to log in, you use your school email address

username@biddulphhigh.co.uk

Use the same password as you log on the school computer with

# Step 4: Go to Calendar

• Click on the calendar tab on the left hand side

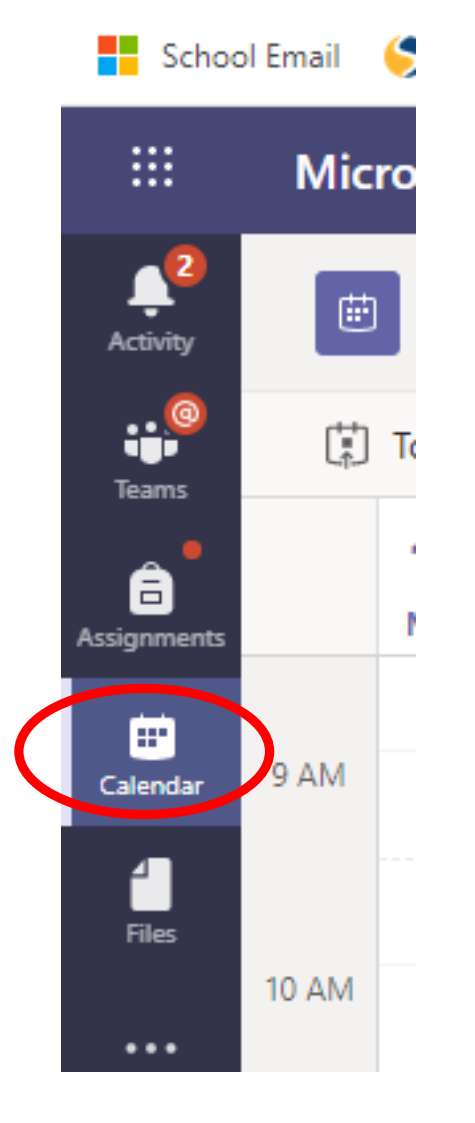

# School times of day

• Monday is tutorial day

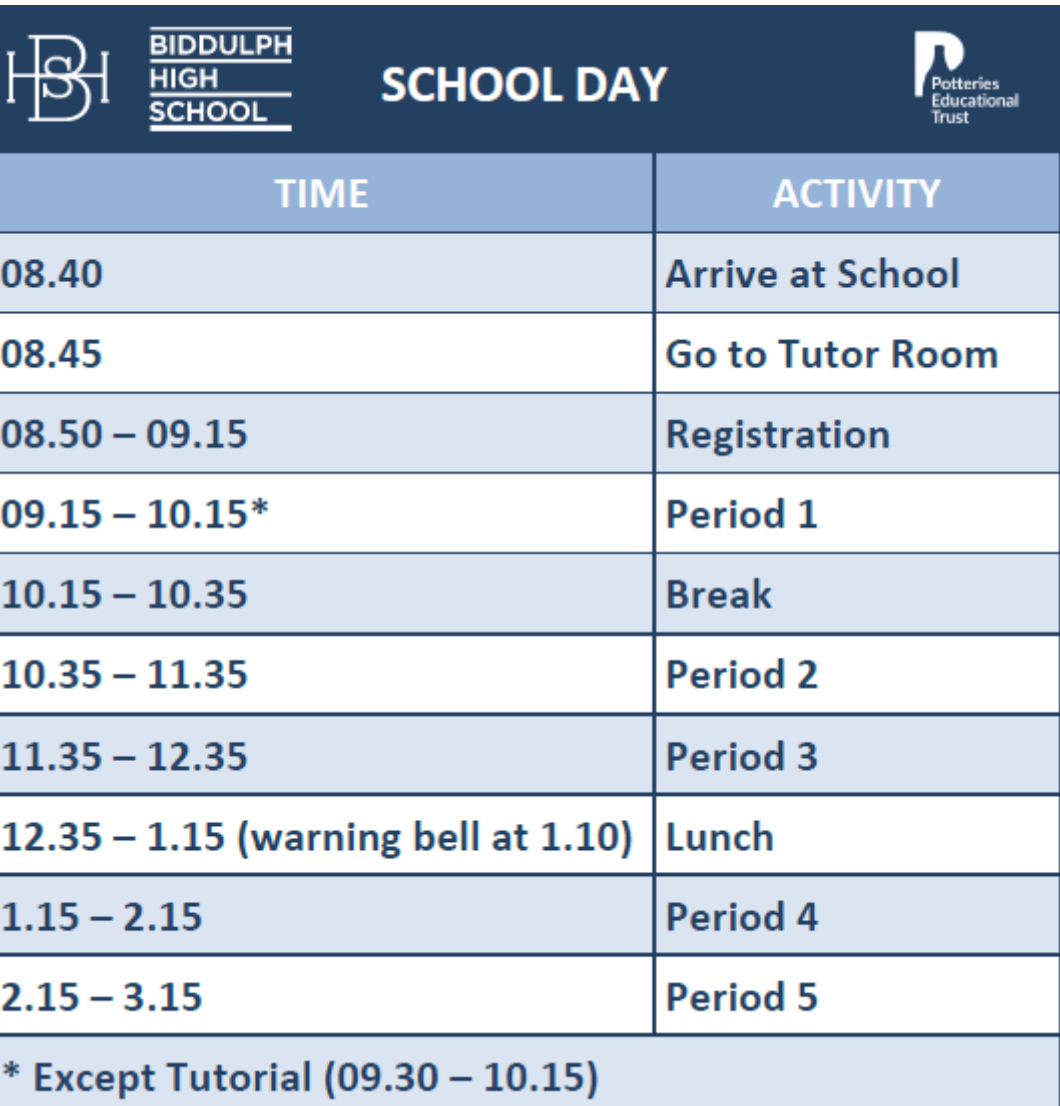

# Step 5: Click on the lesson

- You will be following your school timetable
- Check the time click the lesson that you should have at that time.

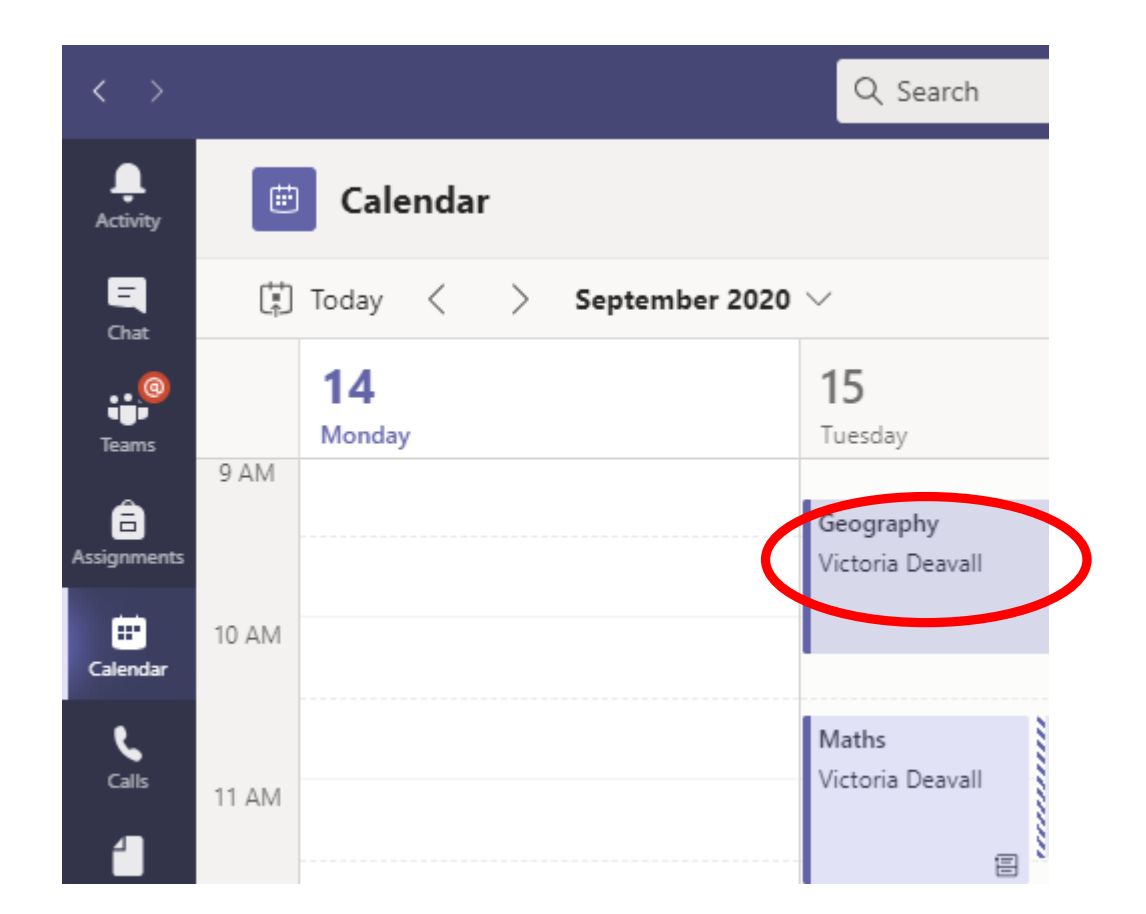

# Step 6: Click join

• Check the lesson time is correct and click join

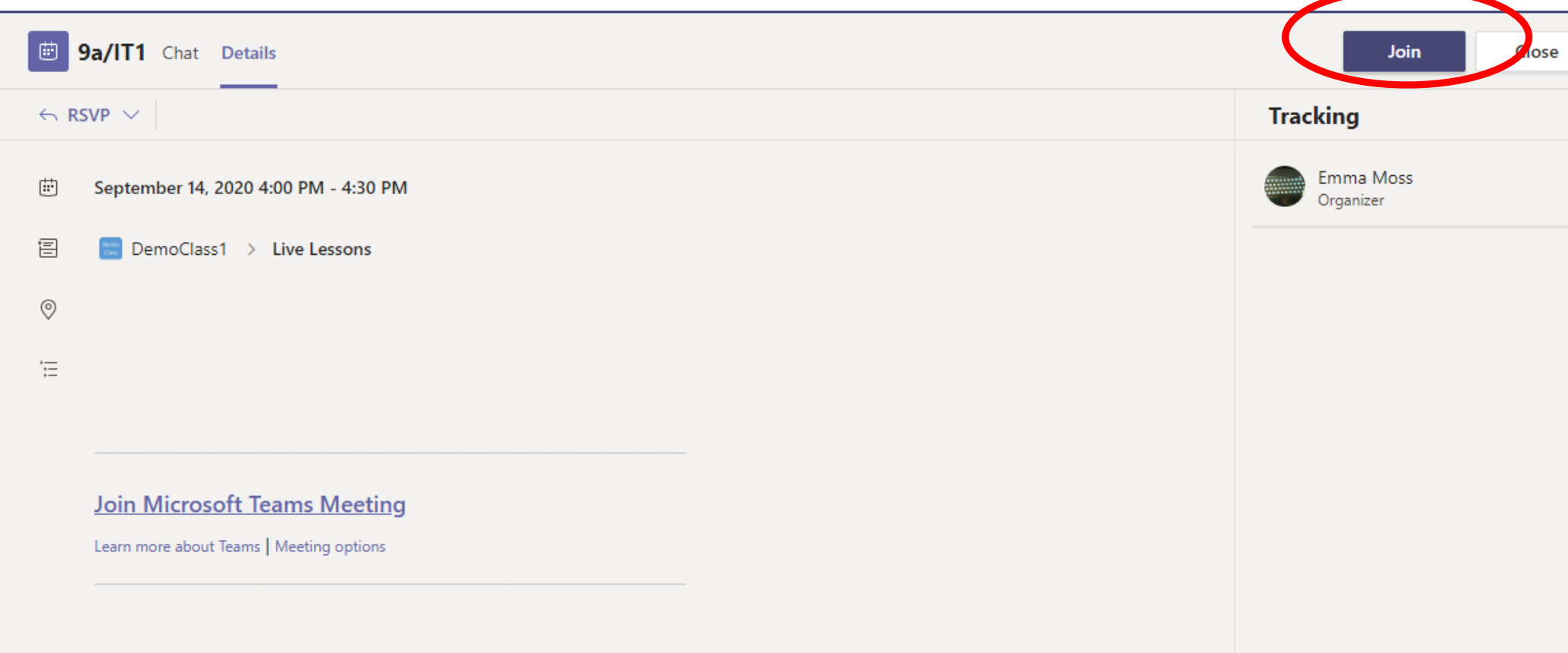

# Step 7: Microphone & Video off

- Ensure your microphone and camera are off
- Then click join

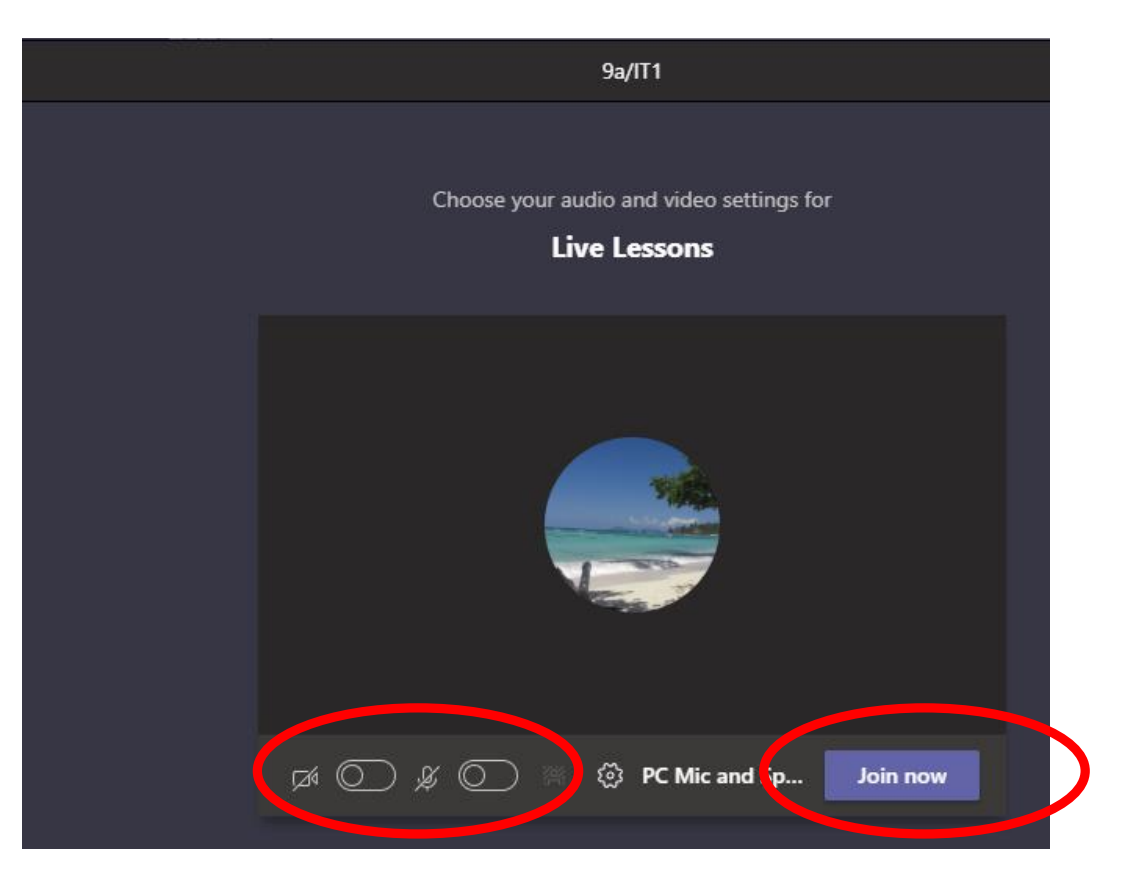

### Behaviour expectations

- Do not turn on your video
- Do not turn on your microphone, unless your teacher asks you to
- The "chat" is recorded and has your username on anything you post – please be professional
- The lesson is recorded
- If you do not follow expectations, you will be removed from the lesson

# Step 8: Wait for your Teacher

• Be patient – we will be with you as quickly as we can

When the meeting starts, we'll let people know you're waiting.

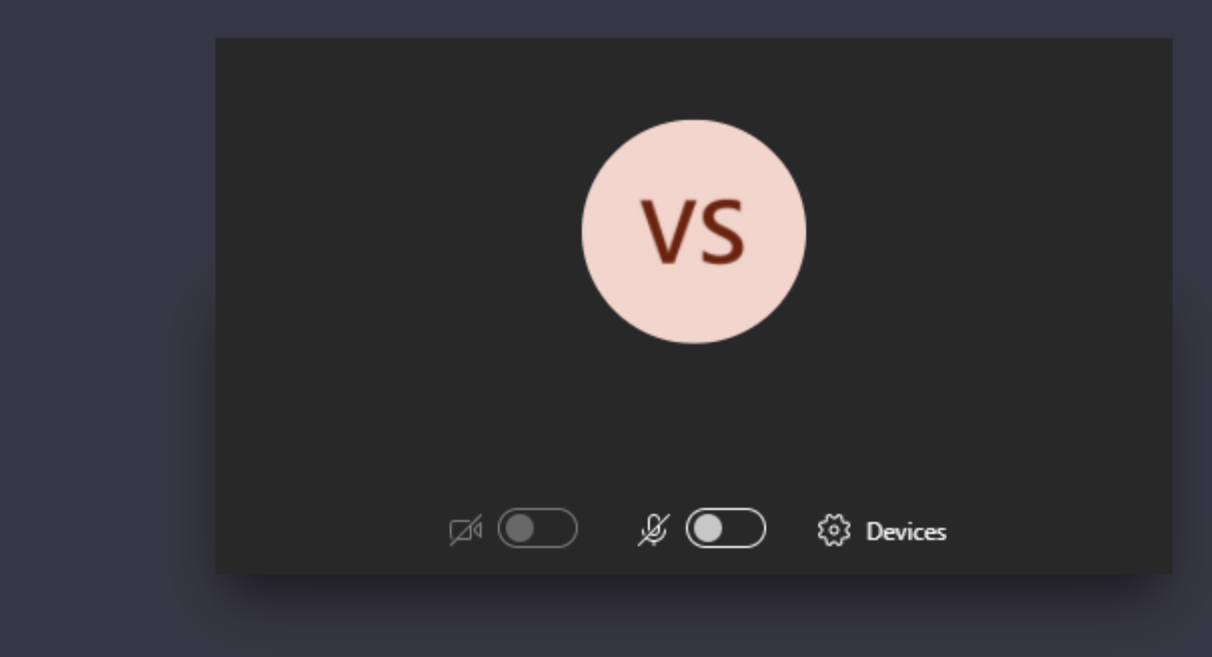

#### If you are stuck raise your hand

# Step 9: During the lesson

- You will need your exercise book (or paper) and a pen / pencil
- You may be asked to answer questions during the lesson – by typing in the chat
- You may be asked to complete assignments or quizzes and turn them in

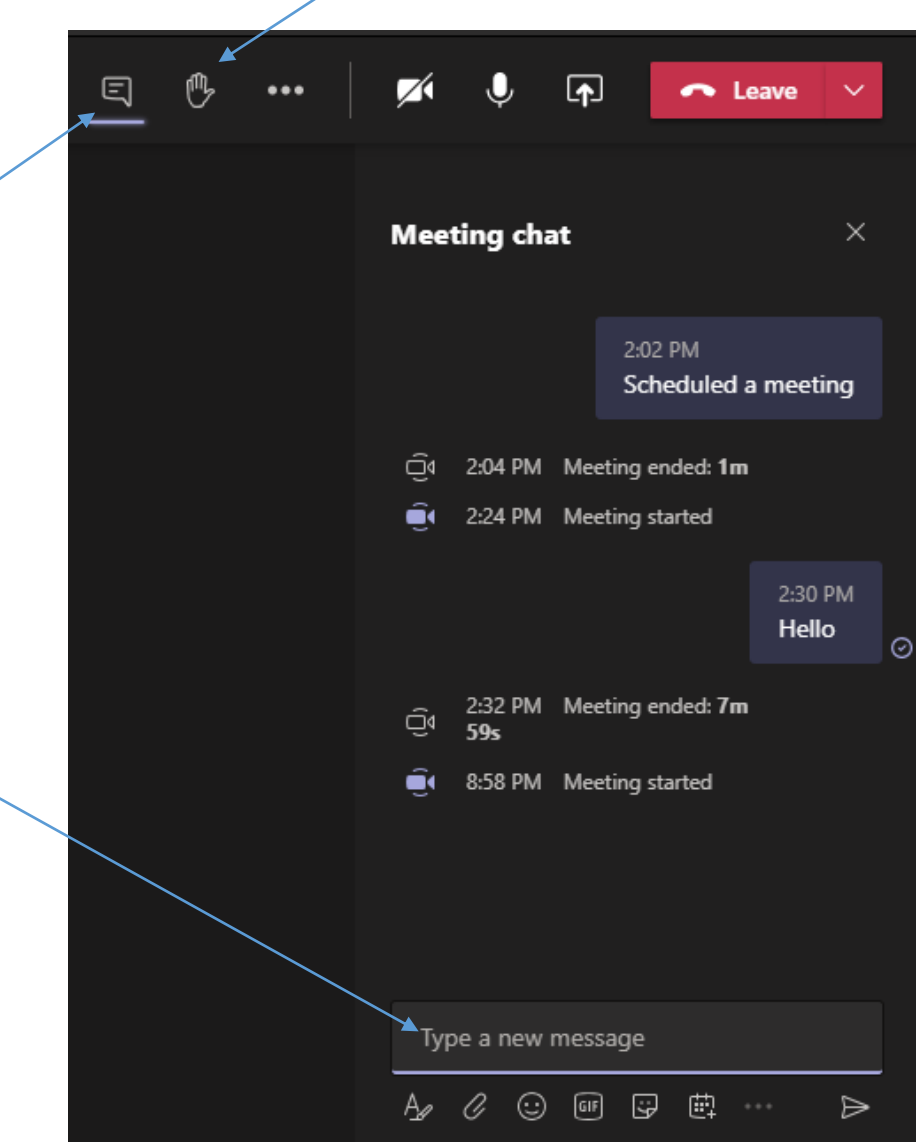

# Accessing work at home

All work will be uploaded onto teams

Teachers may post information on the live stream of how to access class materials. Look out for a notification from your teacher.

They will set you either:

1) An assignment to be completed

Or

2) Share files with you to complete tasks

# 1) Assignment

- Choose your class team
- Click on general tab
- 3) Click on assignments

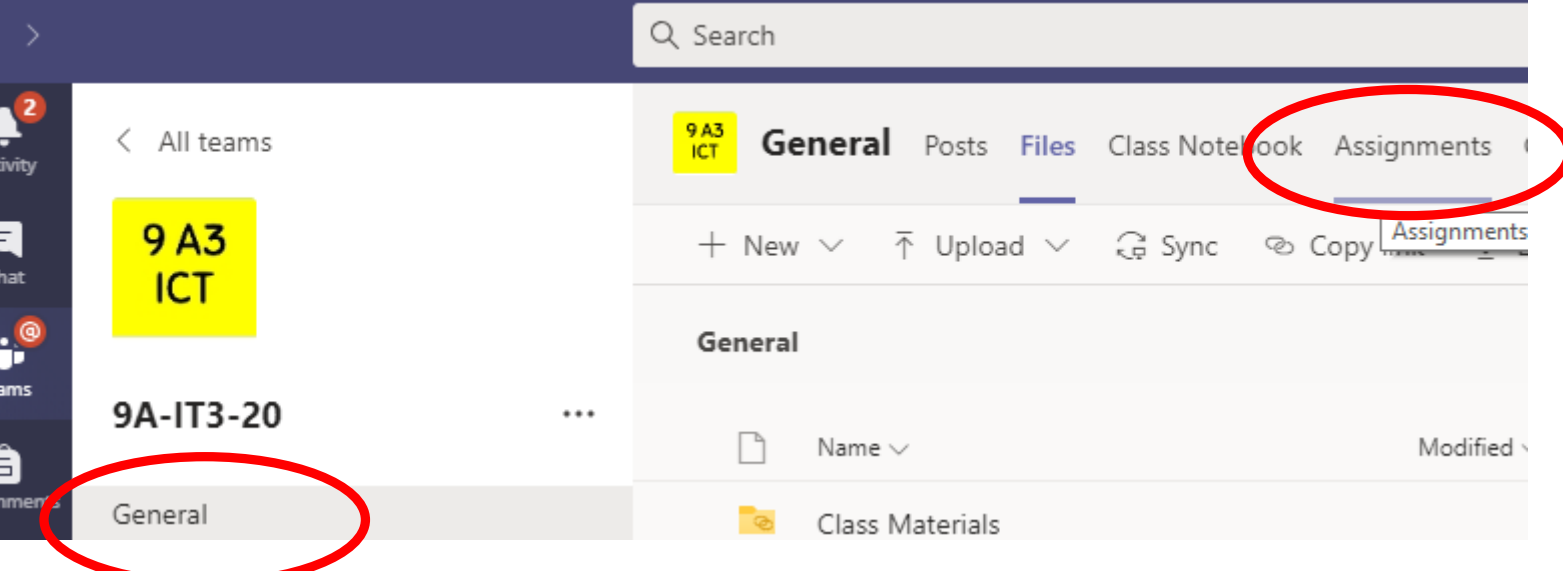

#### Note:

You can click on the assignment tab. This will show you assignments set by ALL your subjects as a list

# 2) Shared Files

Files can be shared with you

- 1) Click the class code
- 2) Click general
- 3) Click files
- 4) Click Class Materials

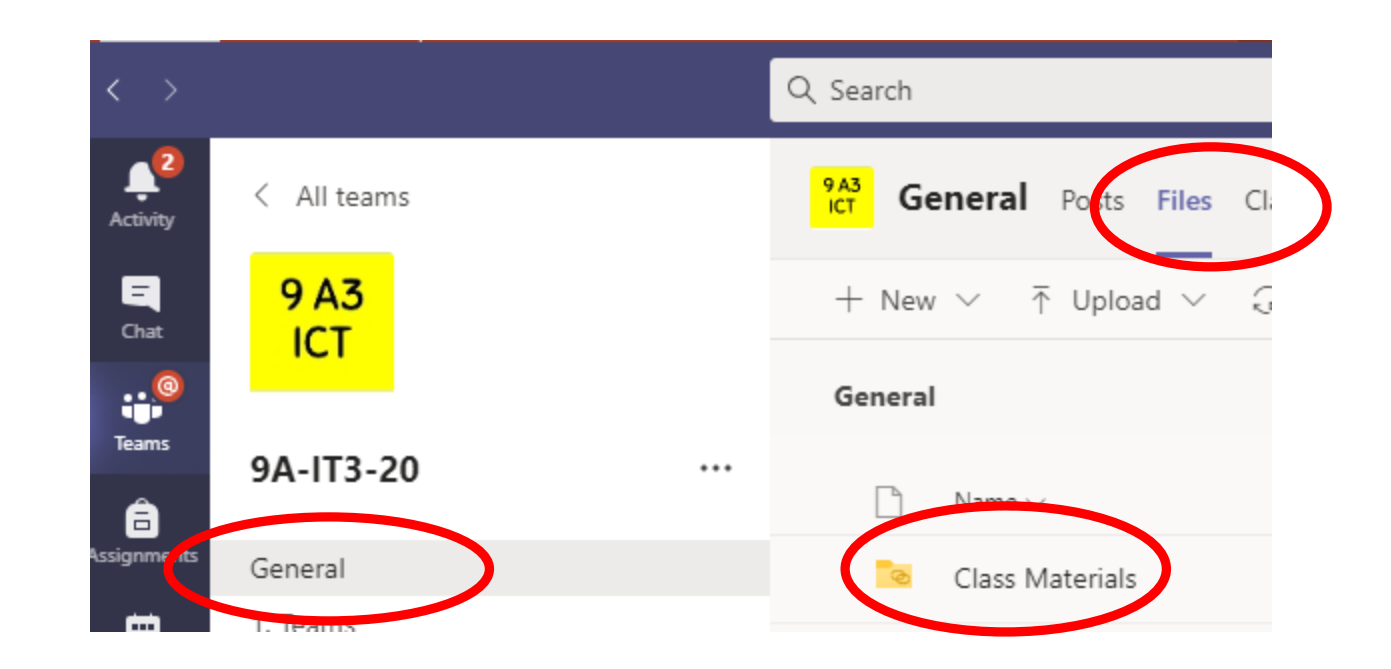

Here you will also find a recording of your live lessons.